# **Method one**

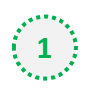

### **1** Click on the three dots on the right hand side of the email

DairyReporter Oct 21 news - Dairy Dialog podcast 155/Free webinar: Delivering Through Dairy/FrieslandCampina opens Innovation Experience Centre in China/GEA introduces new powder packaging system for dairies/Record entries for World Cheese Awards

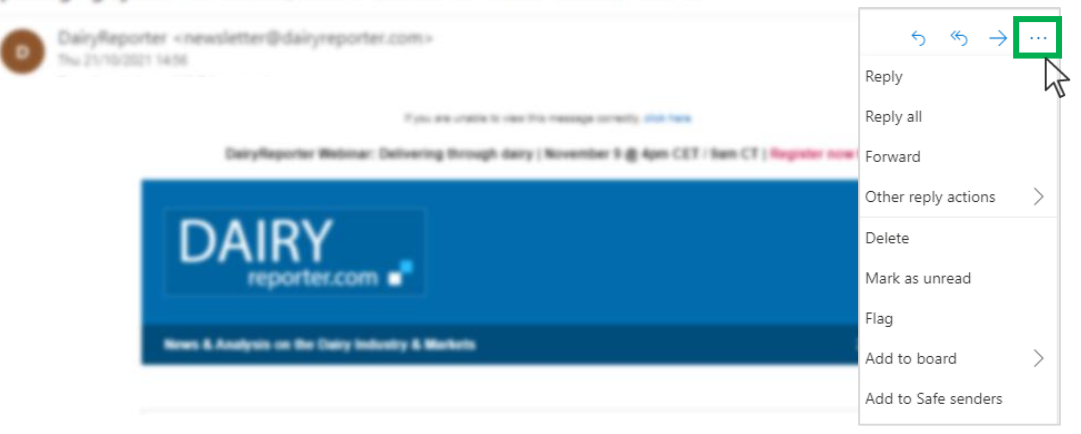

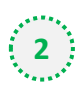

### $\binom{2}{3}$  Select 'Add to safe senders'

DairyReporter Oct 21 news - Dairy Dialog podcast 155/Free webinar: Delivering Through Dairy/FrieslandCampina opens Innovation Experience Centre in China/GEA introduces new powder packaging system for dairies/Record entries for World Cheese Awards

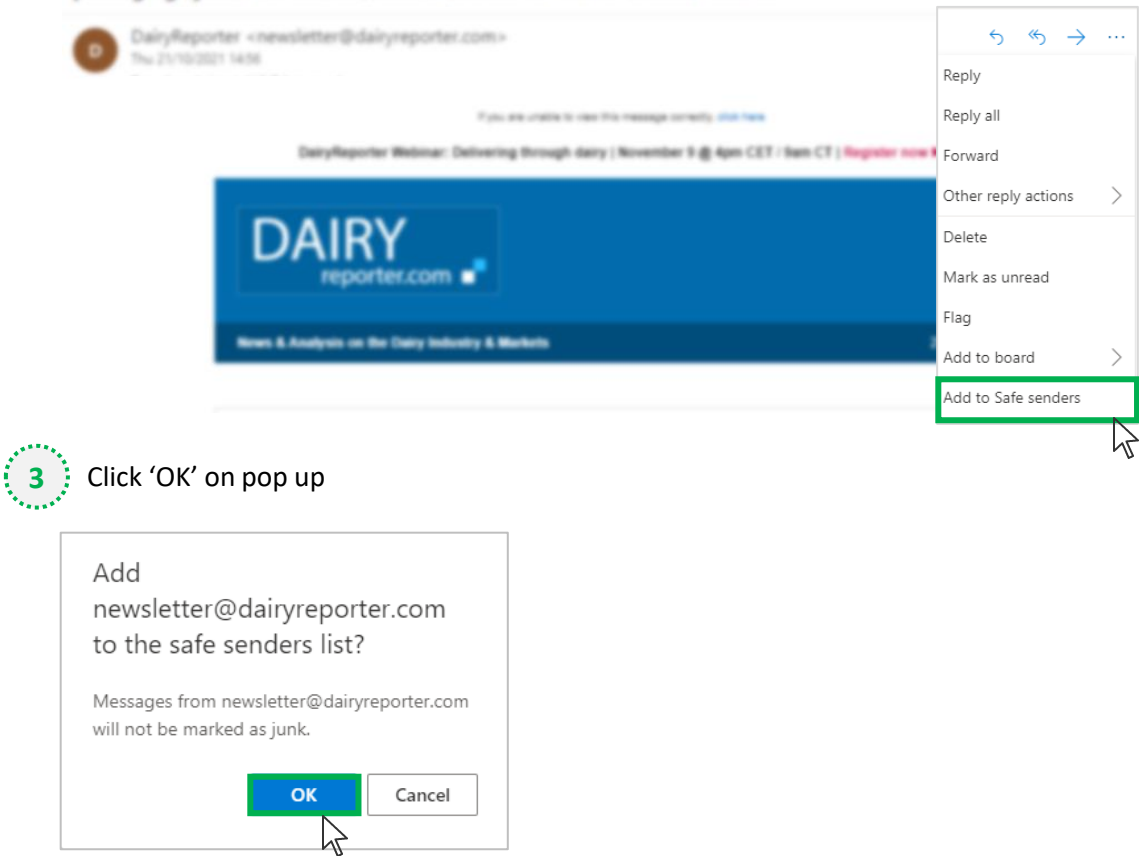

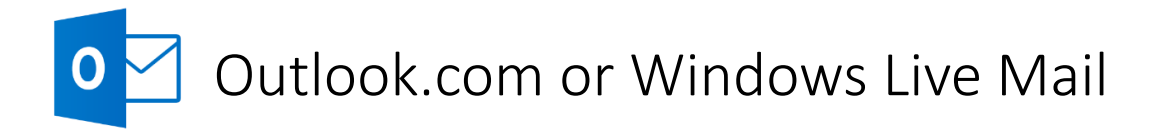

# **Method two**

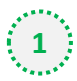

**2**

**1** Click on the cog icon (Settings Menu) located on the top right and choose 'View all Outlook Settings'

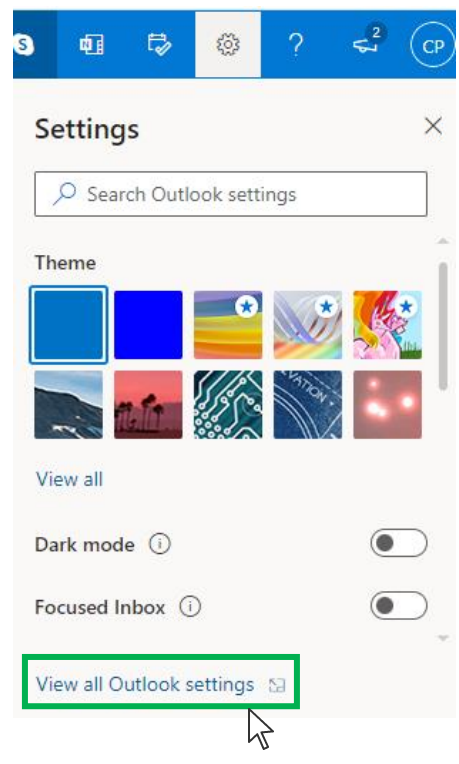

On the menu located on the left hand side, select 'Junk email' (under Email) and click +Add under 'Safe senders and domains'

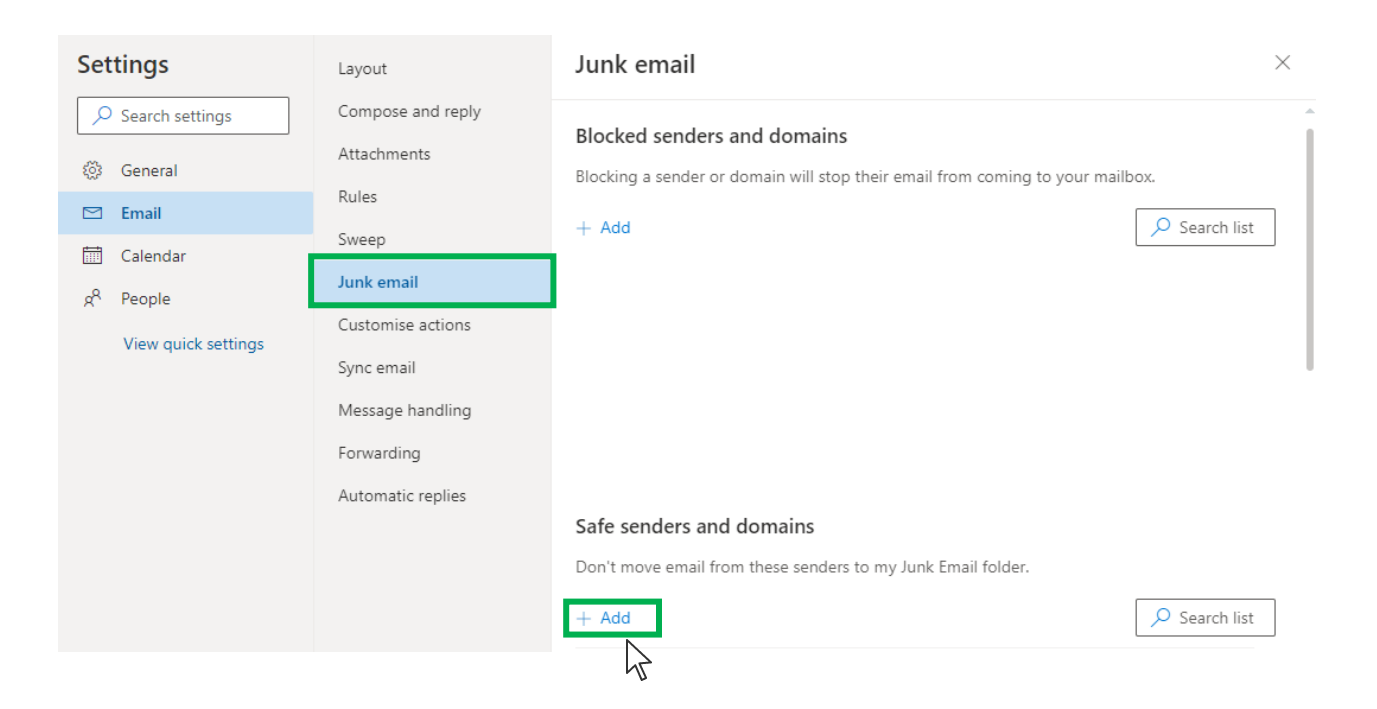

# Outlook.com or Windows Live Mail

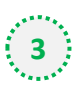

## Type '**newsletter@dairyreporter.com**' into the text box and click enter to add us to your

#### safe senders list

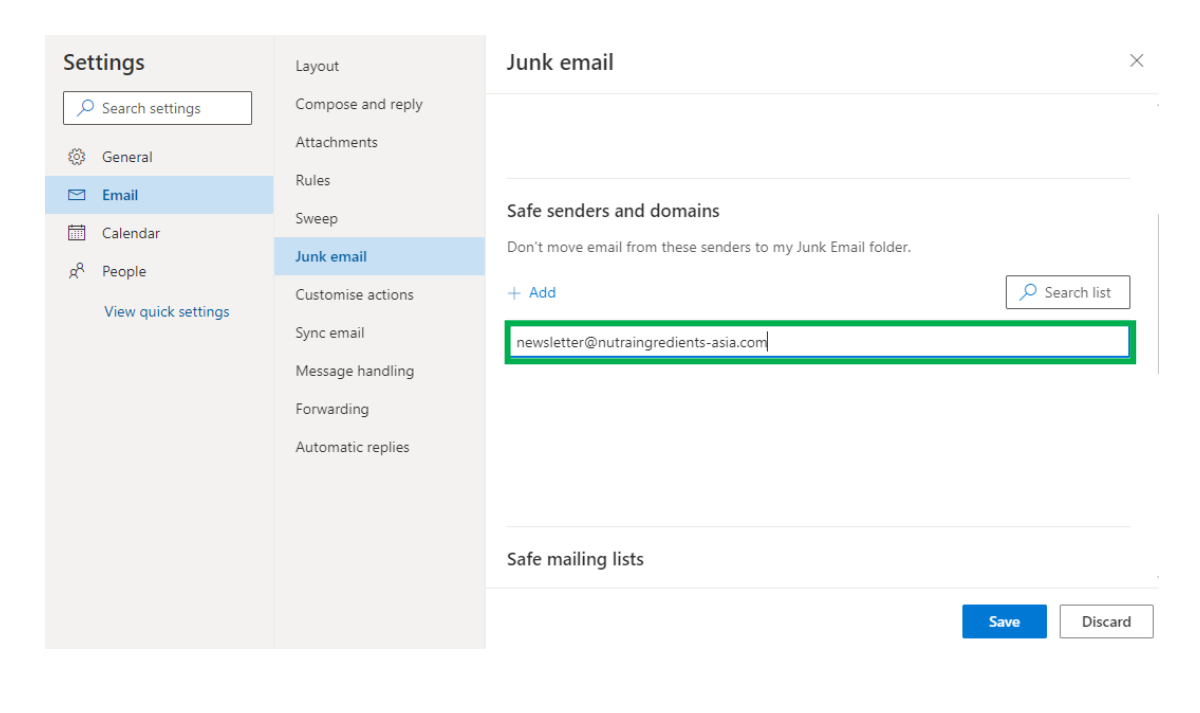

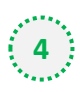

### **4** Press 'Save' at the bottom of the page to complete the process

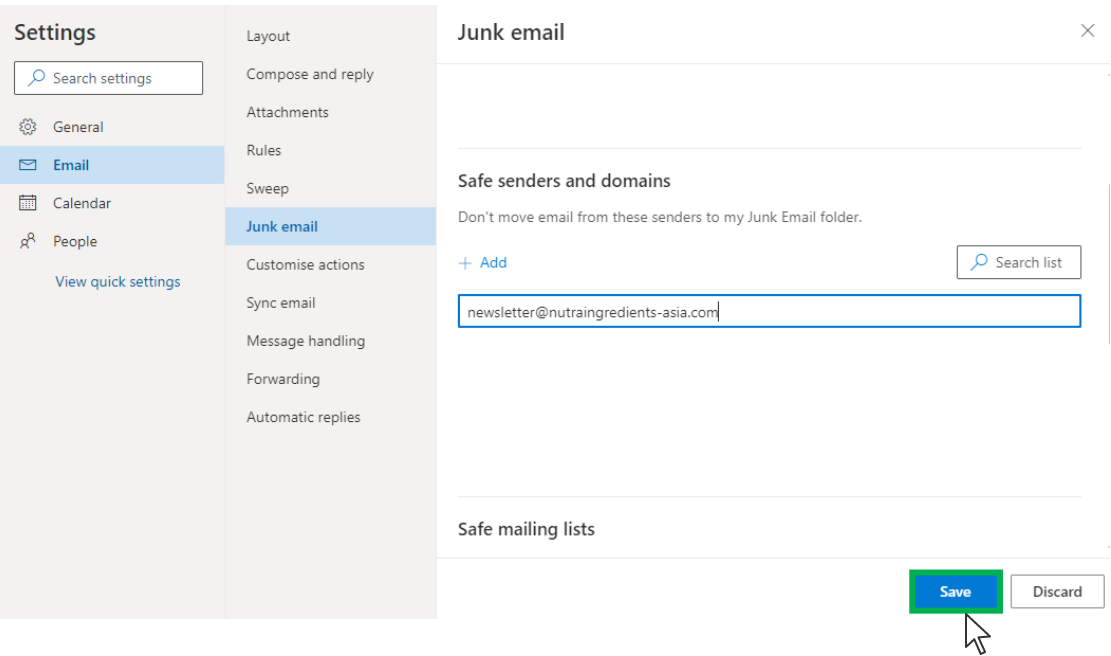